# ESET Mobile Security Symbian

Manuel d'installation et Guide de l'utilisateur

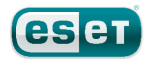

## ESET Mobile Security

#### Copyright ©2011 ESET, spol. s.r.o.

ESET Mobile Security a été développé par ESET, spol. s r.o. Pour plus d'informations, visitez www.eset.com. Tous droits réservés. Aucune partie de cette documentation ne peut être reproduite, stockée dans un système d'archivage ou transmise sous quelque forme ou par quelque moyen que ce soit, électronique, mécanique, photocopie, enregistrement, numérisation ou autre sans l'autorisation écrite de l'auteur. ESET, spol. s r.o. se réserve le droit de modifier les applications décrites sans préavis.

Service client Monde : www.eset.eu/support Service client Amérique du Nord : www.eset.com/support

Rév. 3.2.2011

## Sommaire

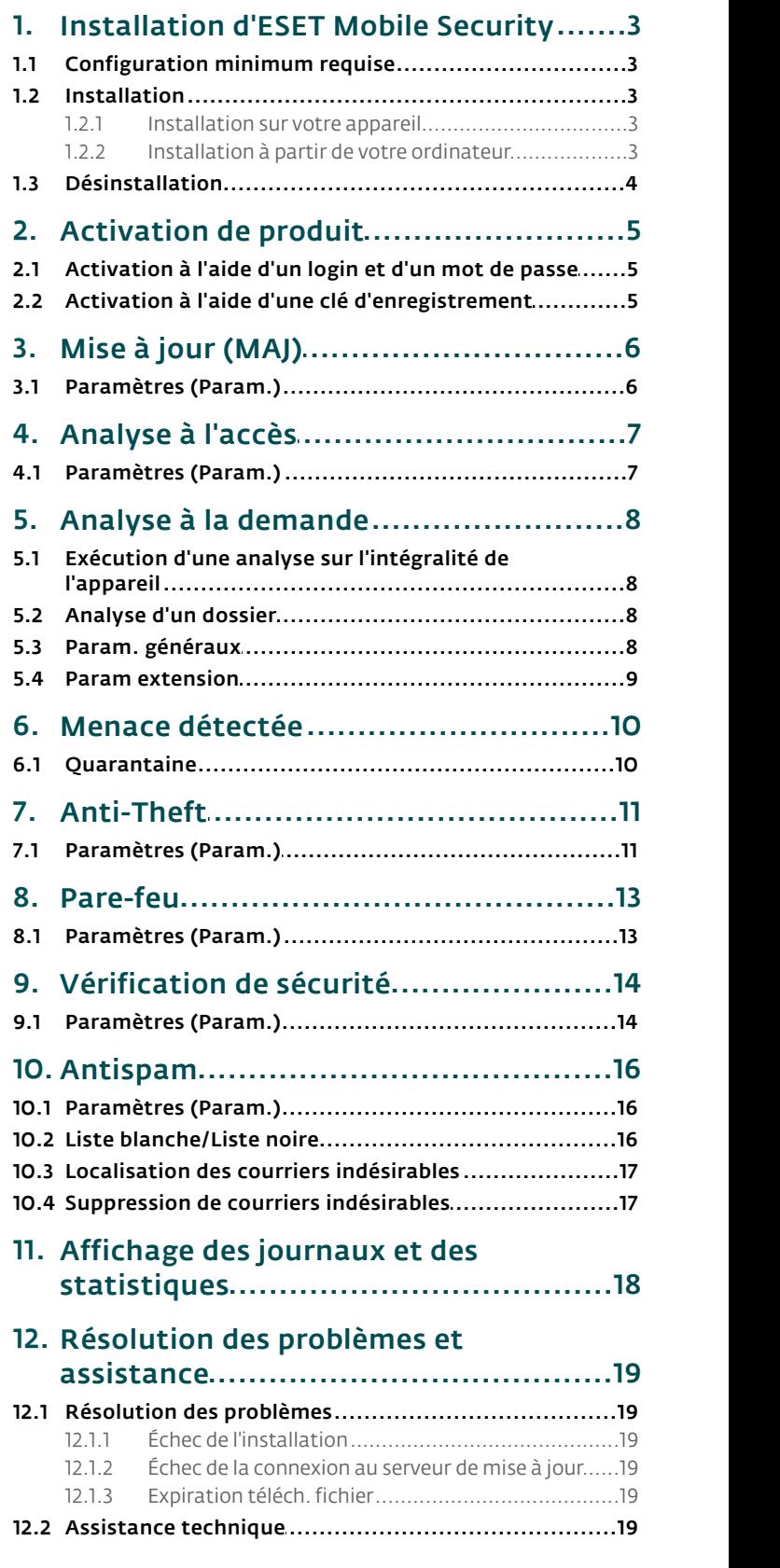

## <span id="page-2-0"></span>**1. Installation d'ESET Mobile Security**

### **1.1 Configuration minimum requise**

Pour que vous puissiez installer ESET Mobile Security pour Symbian, votre appareil mobile doit disposer de la configuration système suivante :

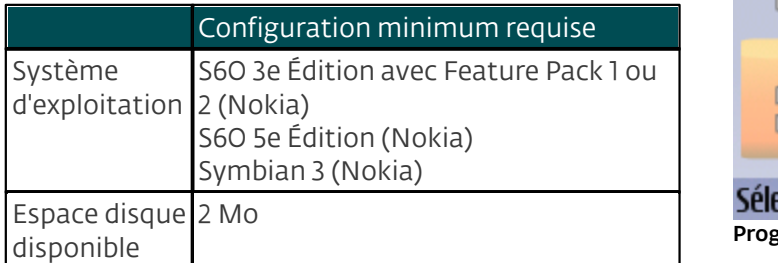

### <span id="page-2-1"></span>**1.2 Installation**

Enregistrez tous les documents ouverts et quittez toutes les applications avant d'effectuer l'installation. Vous pouvez installer ESET Mobile Security directement sur votre appareil ou utiliser votre ordinateur pour l'installer.

Une fois ESET Mobile Security installé, vous devez l'activer en suivant les étapes mentionnées dans la section <u>[Activation](#page-4-0) de produit</u>| 5ʰ.

#### <span id="page-2-2"></span>**1.2.1 Installation sur votre appareil**

Pour installer ESET Mobile Security directement sur votre appareil, téléchargez le fichier d'installation *.sis* sur votre appareil par transfert Wi-Fi, Bluetooth ou USB, ou encore en l'insérant en pièce jointe d'un message. Localisez le fichier sur votre appareil. Touchez le fichier pour lancer le programme d'installation, puis suivez les instructions de l'assistant d'installation.

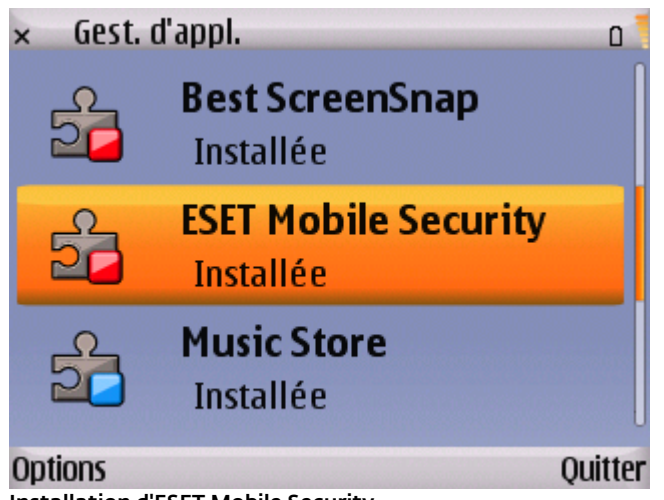

Installation d'ESET Mobile Security

REMARQUE : l'interface utilisateur peut varier en fonction du système d'exploitation (il s'agit dans votre cas de Symbian) et du modèle de l'appareil. Le fichier

d'installation peut s'afficher dans un autre menu ou dans un autre dossier sur votre appareil.

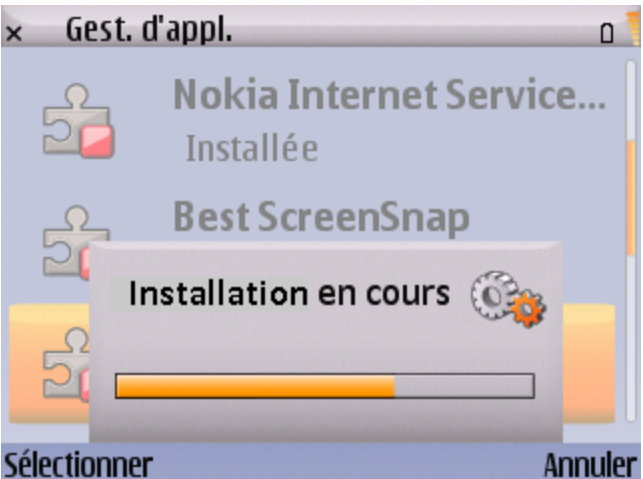

Progression de l'installation

Après l'installation, vous pouvez modifier les paramètres du programme. Toutefois, la configuration par défaut fournit déjà le niveau maximum de protection contre les programmes malveillants.

#### <span id="page-2-3"></span>**1.2.2 Installation à partir de votre ordinateur**

Pour installer ESET Mobile Security à l'aide de votre ordinateur, connectez votre appareil mobile à l'ordinateur par l'intermédiaire de la suite Nokia PC Suite. Une fois l'appareil reconnu, exécutez le module d'installation que vous avez téléchargé (fichier *.sis*) et suivez les instructions de l'assistant d'installation.

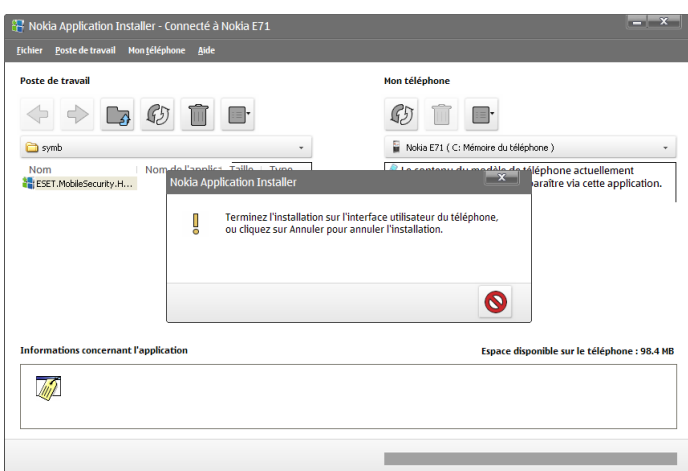

Lancement du programme d'installation sur votre ordinateur

Suivez ensuite les invites qui s'affichent sur votre appareil mobile.

### <span id="page-3-0"></span>**1.3 Désinstallation**

Pour désinstaller ESET Mobile Security de votre appareil mobile, touchez les options Mon contenu > Gestionnaire d'applications > Applications installées.

REMARQUE : l'interface utilisateur peut varier en fonction du système d'exploitation (il s'agit dans votre cas de Symbian) et du modèle de l'appareil. Ces options peuvent être légèrement différentes sur votre appareil.

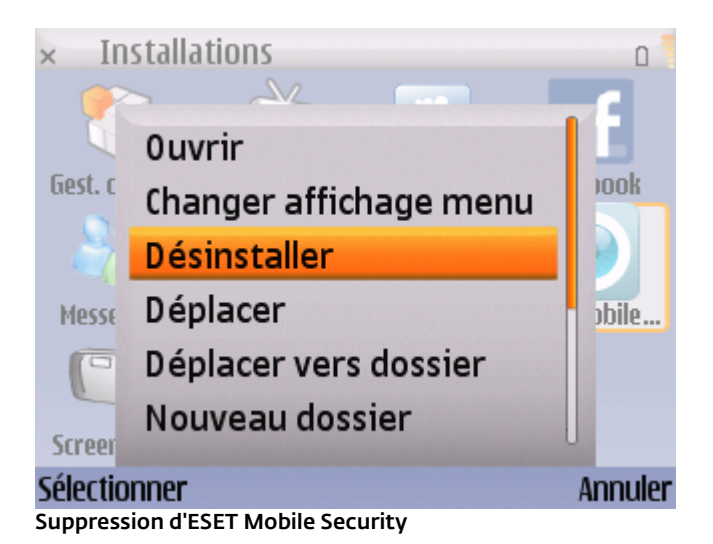

Sélectionnez ESET Mobile Security et touchez les options Options > Désinstall. Touchez Oui lorsque le système vous invite à confirmer la désinstallation.

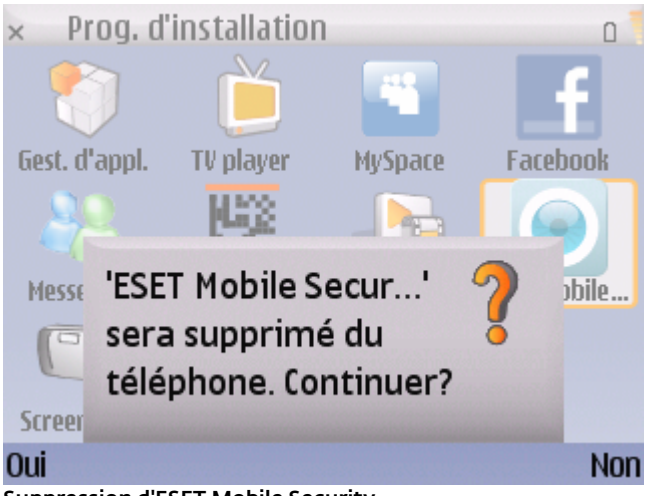

Suppression d'ESET Mobile Security

## <span id="page-4-0"></span>**2. Activation de produit**

La fenêtre principale d'ESET Mobile Security (Menu > Applications > ESET Mobile Security) est le point de départ de toutes les instructions de ce manuel.

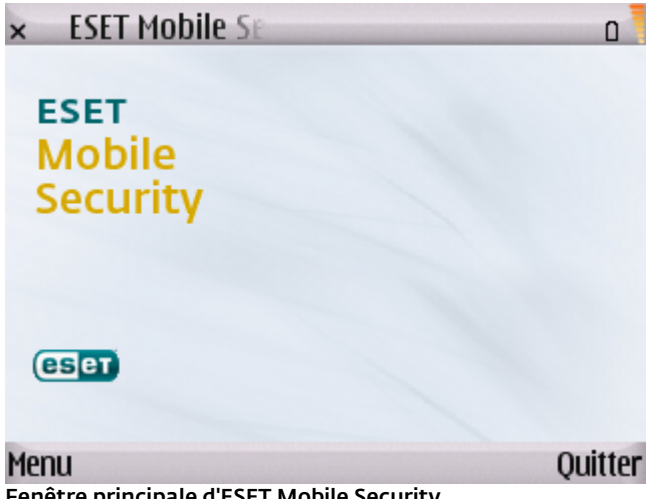

Fenêtre principale d'ESET Mobile Security

Après son installation, ESET Mobile Security doit être activé. Si vous ne recevez aucun message vous invitant à activer le produit, touchez les options Menu > Activer.

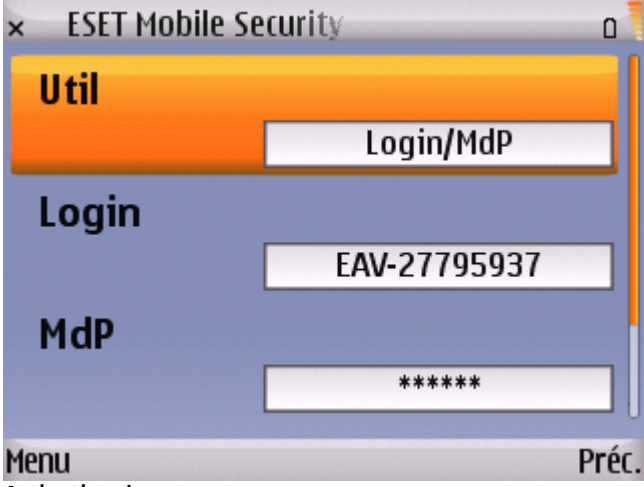

Activation du programme

Il existe deux méthodes d'activation en fonction du mode d'acquisition de votre produit ESET Mobile Security.

#### <span id="page-4-1"></span>**2.1 Activation à l'aide d'un login et d'un mot de passe**

Si vous avez acheté votre produit auprès d'un revendeur, vous avez reçu un login et un mot de passe au moment de l'achat. Sélectionnez l'option Login/MdP et saisissez les informations que vous avez reçues dans les champs Login et MdP. Saisissez votre adresse dans le champ Email. Touchez les options Menu > Activer pour terminer l'activation.

#### <span id="page-4-2"></span>**2.2 Activation à l'aide d'une clé d'enregistrement**

Si vous avez fait l'acquisition de votre produit ESET Mobile Security avec un nouvel appareil (ou indépendamment dans un coffret), vous avez reçu une clé d'enregistrement au moment de l'achat. Sélectionnez l'option Clé enregistr. et saisissez les informations que vous avez reçues dans le champ Clé, ainsi que votre adresse dans le champ Email. Touchez les options Menu > Activer pour terminer l'activation. Les nouvelles données d'authentification (Login et MdP) remplaceront automatiquement la clé d'enregistrement et seront envoyées à l'adresse électronique que vous avez indiquée.

Dans les deux cas, vous recevrez un message de confirmation vous informant du succès de l'activation du produit.

Chaque activation n'est valide que pour une durée déterminée. Une fois l'activation expirée, vous devrez renouveler la licence du programme (le programme vous en avertira à l'avance).

REMARQUE : pendant l'activation, l'appareil doit être connecté à Internet. Des données seront téléchargées. Le montant de ces transferts dépend du contrat de service que vous avez signé avec votre opérateur de téléphonie mobile.

## <span id="page-5-0"></span>**3. Mise à jour (MAJ)**

Par défaut, ESET Mobile Security est installé avec une tâche de mise à jour qui garantit la mise à jour régulière du programme. Vous pouvez également effectuer des mises à jour manuellement.

Après l'installation, il est recommandé d'exécuter la première mise à jour manuellement. Pour ce faire, touchez les options Menu > Action > MAJ.

#### <span id="page-5-1"></span>**3.1 Paramètres (Param.)**

Pour configurer les paramètres de mise à jour, touchez les options Menu > Param. > MAJ.

L'option MAJ Internet active ou désactive les mises à jour automatiques.

Vous pouvez indiquer le serveur de mise à jour MAJ serveur depuis lequel les mises à jour sont téléchargées (il est recommandé de conserver le paramètre par défaut *updmobile.eset.com*).

Pour définir la fréquence des mises à jour automatiques, utilisez l'option MAJ auto.

Dans l'option Conn. APN par défaut, choisissez le type de connexion à utiliser pour télécharger des mises à jour.

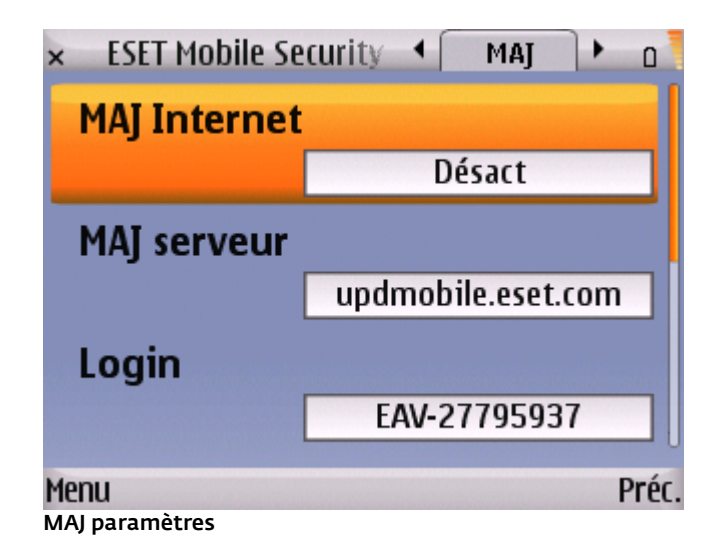

REMARQUE : afin d'éviter toute utilisation superflue de la bande passante, les mises à jour de base des signatures de virus sont publiées uniquement lorsque c'est nécessaire, c'est-à-dire lorsqu'une nouvelle menace est ajoutée. Les mises à jour de la base des signatures de virus sont gratuites, mais votre opérateur de téléphonie mobile peut facturer le transfert des données.

## <span id="page-6-0"></span>**4. Analyse à l'accès**

L'analyse à l'accès vérifie en temps réel les fichiers que vous manipulez. Les fichiers exécutés, ouverts ou enregistrés sont automatiquement vérifiés afin de détecter toute menace éventuelle. L'analyse s'effectue avant toute opération réalisée sur le fichier, ce qui garantit une protection maximale avec les paramètres par défaut. L'analyse à l'accès est lancée automatiquement au démarrage du système.

#### <span id="page-6-1"></span>**4.1 Paramètres (Param.)**

Touchez les options Menu > Param. > À l'accès pour activer ou désactiver les options suivantes :

- Activer analyse à l'accès : si cette option est activée, l'analyse à l'accès s'exécute en arrière-plan.
- **Heuristique** : sélectionnez cette option pour afficher les techniques d'analyse heuristique. L'analyse heuristique identifie de manière proactive les nouveaux logiciels malveillants que la version actuelle de la base des signatures de virus ne détecte pas encore : elle analyse le code et reconnaît le comportement typique des virus. Les analyses de ce type sont en revanche plus longues que les analyses classiques.

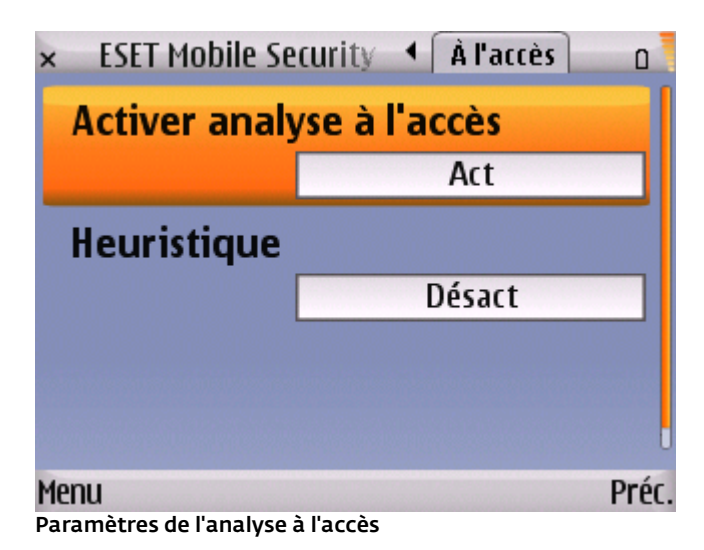

## <span id="page-7-0"></span>**5. Analyse à la demande**

Vous pouvez utiliser l'analyse à la demande afin de rechercher toute présence éventuelle d'infiltrations dans votre appareil mobile. Certains types de fichiers prédéfinis sont analysés par défaut.

#### <span id="page-7-1"></span>**5.1 Exécution d'une analyse sur l'intégralité de l'appareil**

Une analyse sur l'intégralité de l'appareil vérifie la one analyse sur inflégrance de rapparen verme la<br>mémoire, les processus en cours, les DLL (bibliothèques **Se** de liaison dynamiques) qui en dépendent, ainsi que les fichiers faisant partie de la zone de stockage interne et des supports amovibles.

Pour exécuter une analyse sur l'intégralité de l'appareil, touchez les options Menu > Action > Analyse app.

REMARQUE : par défaut, la mémoire n'est pas analysée. Vous pouvez activer cette analyse dans Menu > Param. > Général.

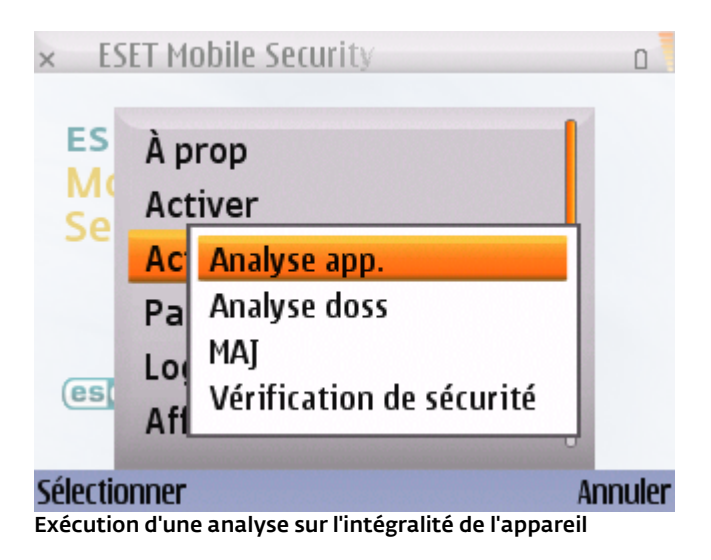

Le programme analyse d'abord la mémoire système (y compris les processus en cours et les fichiers DLL dépendants), puis analyse les fichiers et les dossiers. Le chemin complet et le nom de chaque fichier analysé sont affichés brièvement.

REMARQUE : pour abandonner une analyse en cours, touchez l'option Annuler dans l'angle inférieur droit.

#### <span id="page-7-2"></span>**5.2 Analyse d'un dossier**

Pour analyser un dossier de votre appareil, touchez les options Menu > Action > Analyse doss.

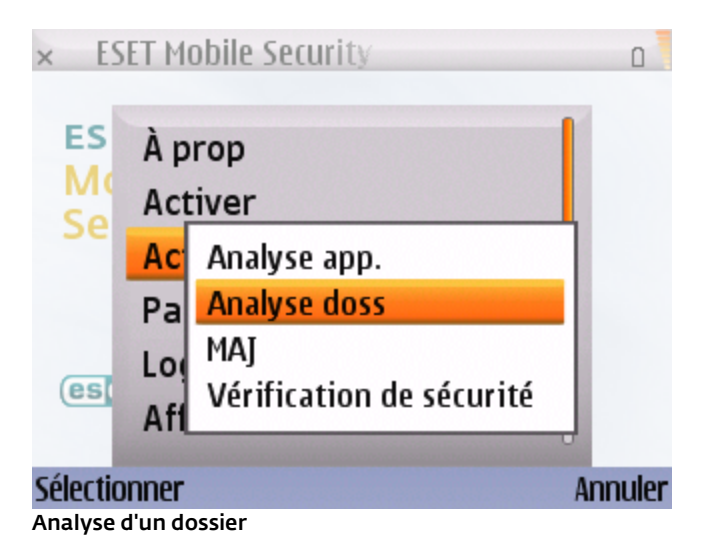

Sélectionnez la mémoire de votre appareil ou la carte mémoire, puis indiquez le dossier à analyser.

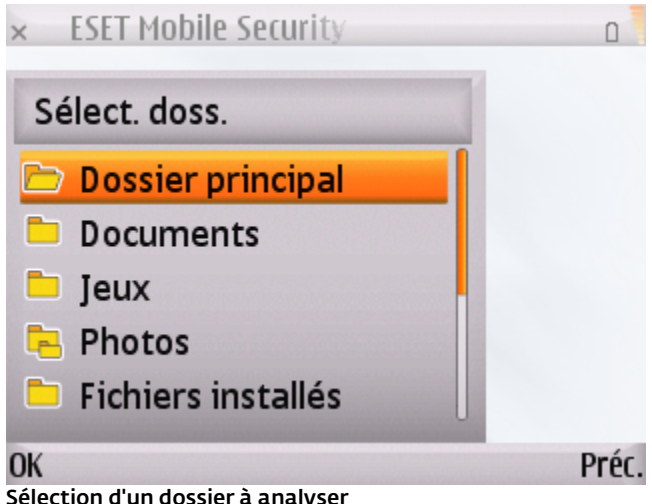

#### <span id="page-7-3"></span>Sélection d'un dossier à analyser

#### **5.3 Param. généraux**

Pour modifier les paramètres d'analyse, touchez les options Menu > Param. > Général.

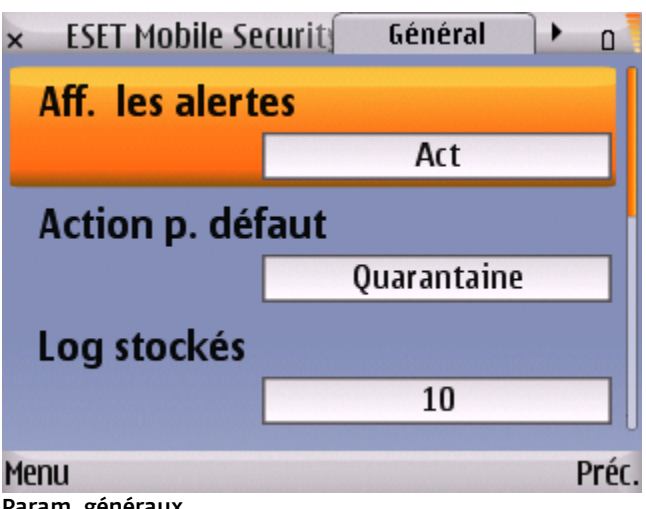

Param. généraux

- 
- 
- 

<span id="page-8-0"></span>

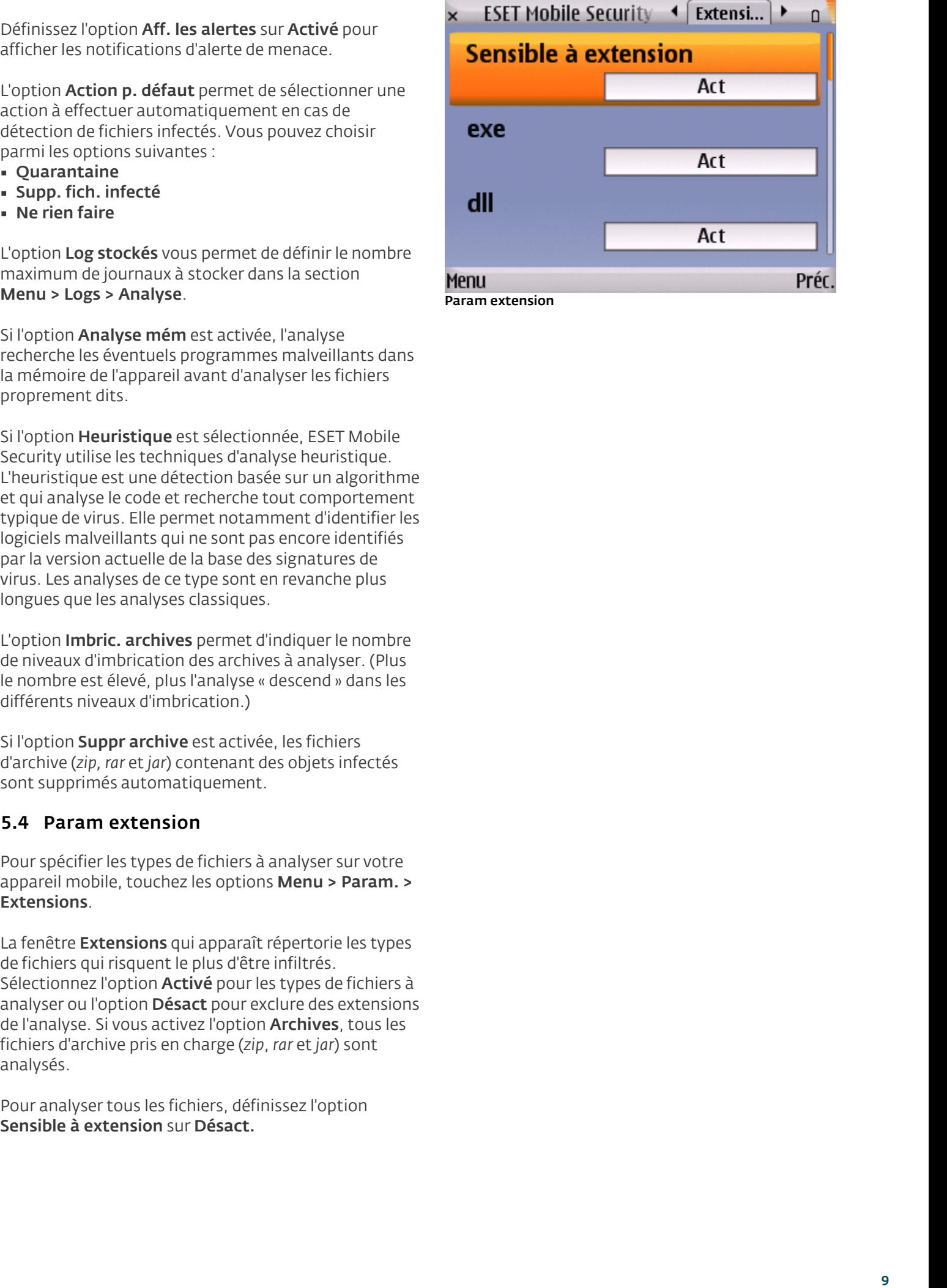

## <span id="page-9-0"></span>**6. Menace détectée**

Lorsqu'une menace est détectée, ESET Mobile Security eicar\_com.zip vous invite à sélectionner une action à entreprendre.

**ESET Mobile Security** 

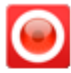

✓

## **Alerte infiltration**

ESET Mobile Security a détecté menace potentielle dans le fichier suivant: c:\Private\1000484B\Mail2\00001001 S\0 \00100010\_F\eicar\_com.zip

### Aff. alerte proch. fois

**Ouarantaine** 

 $\mathbb{S}^n$ 

Menu Boîte de dialogue d'alerte de menace

Il est recommandé de sélectionner Menu > Suppr. Si vous sélectionnez Quarantaine, le fichier est déplacé de son emplacement d'origine au dossier de quarantaine. Si vous sélectionnez Menu > Ignorer, aucune action n'est exécutée et le fichier infecté reste sur votre appareil mobile.

Si une infiltration est détectée dans une archive (un fichier *.zip* par exemple), vous pouvez activer la suppression des archives en touchant les options Menu > Activer suppr. archive, puis en supprimant l'archive (Menu > Suppr).

#### <span id="page-9-1"></span>**6.1 Quarantaine**

La principale fonction de la quarantaine est le stockage en toute sécurité des fichiers infectés. Les fichiers doivent être placés en quarantaine s'ils ne peuvent pas être nettoyés, s'il est risqué ou déconseillé de les supprimer ou s'ils sont détectés erronément par ESET Mobile Security.

Les fichiers stockés dans le dossier de quarantaine peuvent être affichés dans un journal qui indique la date et l'heure de mise en quarantaine et l'emplacement d'origine des fichiers infectés. Pour ouvrir la quarantaine, touchez les options Menu > Affich > Quarantaine.

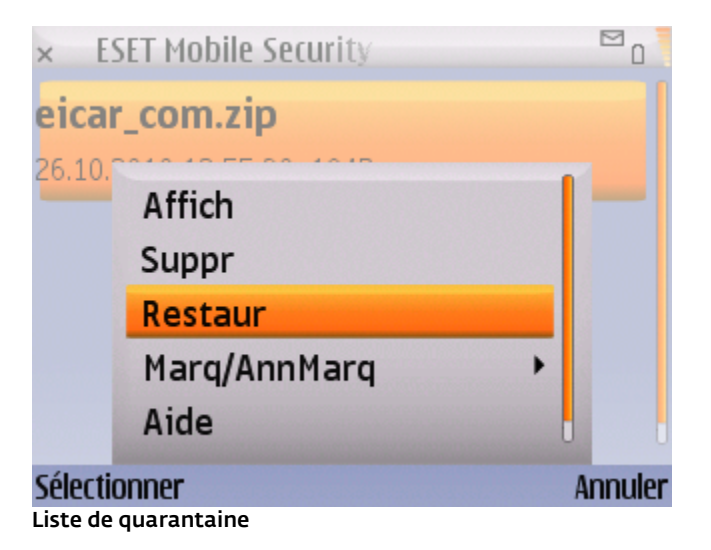

Vous pouvez restaurer les fichiers en quarantaine en touchant les options Menu > Restaurer (chaque fichier est restauré dans son emplacement d'origine). Si vous souhaitez supprimer les fichiers définitivement, touchez les options Menu > Suppr.

## <span id="page-10-0"></span>**7. Anti-Theft**

La fonction Anti-Theft protège votre téléphone mobile **MdP non défini** de tout accès non autorisé.

Si vous perdez votre téléphone ou si quelqu'un le vole et **Nouveau MdP** remplace votre carte SIM par une autre carte (non fiable), un SMS d'alerte est envoyé secrètement à certains numéros de téléphone indiqués par l'utilisateur. Ce message indique le numéro de téléphone de la carte SIM insérée dans l'appareil, le numéro IMSI (numéro d'identité internationale d'abonné mobile), ainsi que le numéro IMEI (numéro<br>d'identité internationale d'équipement mobile) du **MENU** d'identité internationale d'équipement mobile) du téléphone. L'utilisateur non autorisé n'a pas conscience que ce message a été envoyé puisqu'il est supprimé automatiquement du dossier des éléments envoyés.

Pour effacer toutes les données (contacts, messages et applications) stockées sur votre appareil et tous les supports amovibles qui y sont insérés, vous pouvez envoyer un SMS de suppression à distance au numéro de téléphone de l'utilisateur non autorisé sous la forme suivante :

*#RC# DS mot\_de\_passe*

*mot\_de\_passe* étant votre propre mot de passe que vous avez défini dans Menu > Param. > MdP.

#### <span id="page-10-1"></span>**7.1 Paramètres (Param.)**

Définissez d'abord votre mot de passe dans Menu > Param. > MdP. Ce mot de passe est nécessaire :

- pour l'envoi à votre appareil d'un SMS de suppression à distance ;
- pour l'accès aux paramètres Anti-Theft sur votre appareil ;
- pour la désinstallation d'ESET Mobile Security depuis votre appareil.

Pour définir un nouveau mot de passe, saisissez votre mot de passe dans les champs Nouveau MdP et Ressaisissez MdP. L'option Rappel (si elle est définie) affiche une astuce qui vous permet de vous remémorer votre mot de passe si vous l'avez oublié.

Pour changer de mot de passe, saisissez d'abord votre mot de passe dans Entrez MdP actuel, puis entrez le mot de passe.

IMPORTANT : choisissez votre mot de passe avec soin, car vous devrez le fournir sivous souhaitez éventuellement désinstaller ESET Mobile Security de votre appareil.

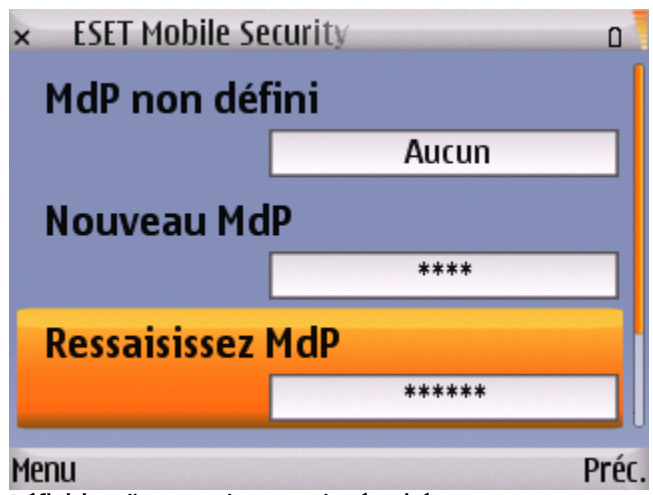

Définition d'un mot de passe de sécurité

Pour accéder aux paramètres Anti-Theft, touchez les options Menu > Param. > Anti-Theft et saisissez votre mot de passe.

Pour désactiver la vérification automatique de la carte SIM insérée dans l'appareil (et l'envoi éventuel d'un SMS d'alerte), définissez l'option Activer corresp SIM sur Désact.

Si la carte SIM qui est insérée dans votre appareil mobile est celle que vous souhaitez enregistrer comme étant fiable, définissez l'option SIM actuelle fiable sur Activé.

Si vous utilisez plusieurs cartes SIM, vous souhaiterez peut-être les différencier en modifiant l'option Alias SIM (en indiquant par exemple *Bureau*, *Maison*, etc.).

Dans la zone Alerte SMS, vous pouvez modifier le message qui sera envoyé aux numéros prédéfinis si une carte SIM non fiable est insérée dans votre appareil.

L'option Lancer après redém déclenche le démarrage automatique de toutes les fonctions Anti-Theft (SMS d'alerte, protection contre la désinstallation d'ESET Mobile Security, etc.) et l'analyse à l'accès à chaque redémarrage de l'appareil. Si cette option est définie sur **Désact**, la fonction Anti-Theft et l'analyse à l'accès ne démarrent qu'une fois que vous avez ouvert ESET Mobile Security.

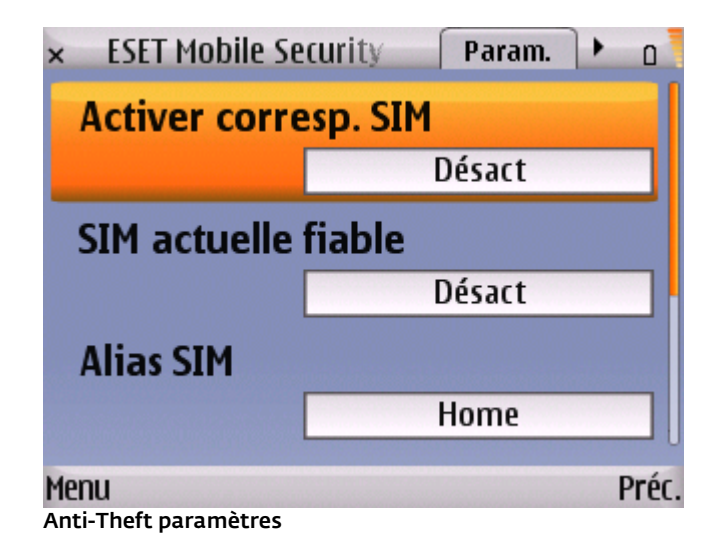

L'onglet Alerte destin. répertorie les numéros prédéfinis qui recevront le SMS d'alerte si une carte SIM non fiable est insérée dans votre appareil. Pour ajouter un nouveau numéro, touchez les options Menu > Ajout . Pour ajouter un numéro figurant dans la liste des contacts, touchez les options Menu > Ajout contact.

REMARQUE : le numéro de téléphone doit inclure l'indicatif international, suivi du numéro proprement dit (par exemple *+16105552000*).

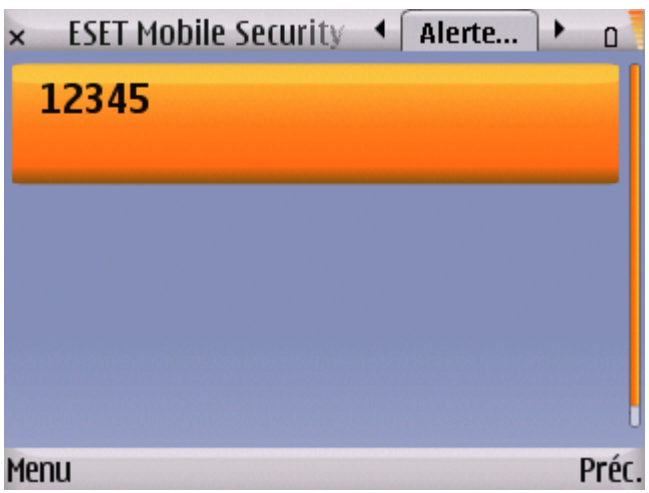

Liste des numéros de téléphone prédéfinis

L'onglet SIM fiable répertorie les cartes SIM fiables.

Pour supprimer un numéro SIM de la liste, sélectionnez le numéro et touchez les options Menu > Supp.

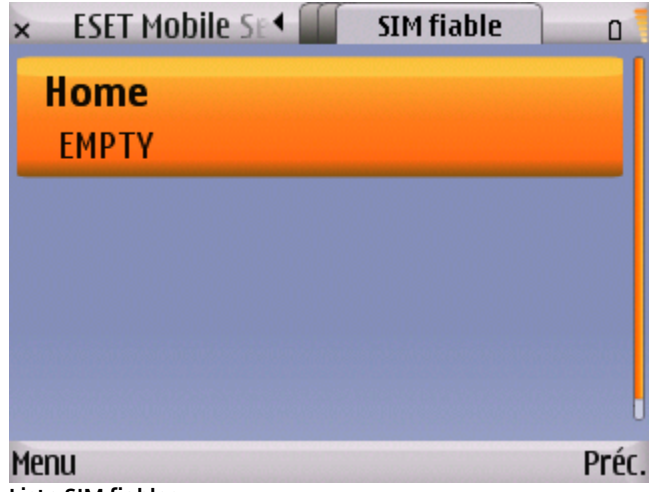

Liste SIM fiables

## <span id="page-12-0"></span>**8. Pare-feu**

Le pare-feu contrôle tout le trafic réseau entrant et sortant, et autorise ou refuse les différentes connexions en fonction des règles de filtrage.

### <span id="page-12-1"></span>**8.1 Paramètres (Param.)**

Pour modifier les paramètres de pare-feu, touchez les options Menu > Param. > Pare-feu.

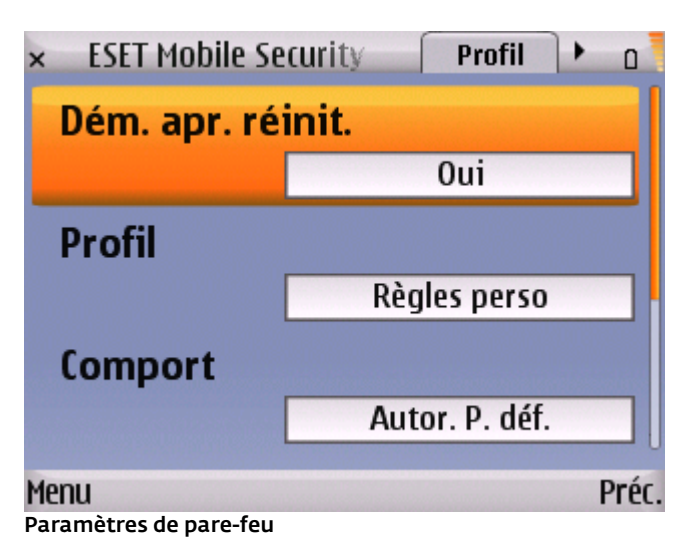

L'option Dém. apr. réinit. active le filtrage par le parefeu (il est nécessaire de redémarrer le téléphone).

Vous pouvez choisir parmi les profils suivants :

- **Tt autor.** : autorise tout le trafic réseau.
- **Tt bloquer** : bloque tout le trafic réseau.
- Règles perso : permet de définir vos propres règles de filtrage.

Vous pouvez choisir, dans le profil Règles perso, l'action par défaut à appliquer à tout le trafic entrant ( Autor. p. déf. ou Bloc p. défaut).

Bloq. données itinér. : si cette option est activée, ESET Mobile Security détecte automatiquement si votre appareil est connecté à un réseau itinérant et bloque les données entrantes et sortantes. Cette option ne bloque pas les données reçues par Wi-Fi ou GPRS.

APN autorisé en itin. : choisissez une connexion pour recevoir les messages MMS sur un réseau itinérant. Les messages MMS provenant d'autres connexions sont bloqués par ESET Mobile Security.

Dans l'onglet Règles, vous pouvez modifier ou supprimer des règles de filtrage existantes.

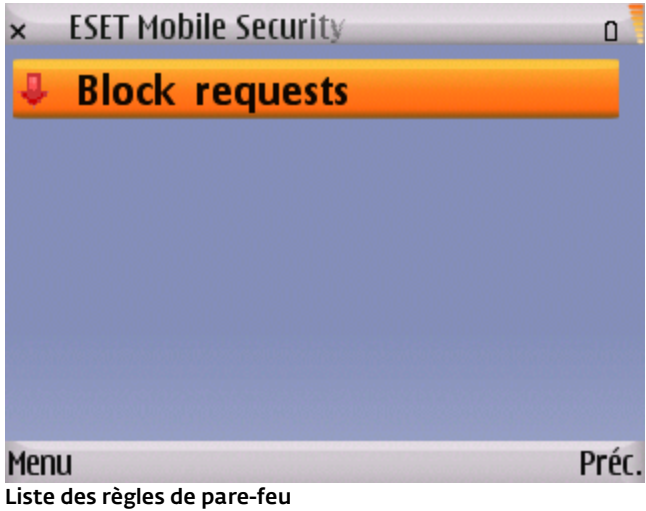

Pour créer une nouvelle règle, touchez les options Menu > Nouv règle et remplissez tous les champs obligatoires.

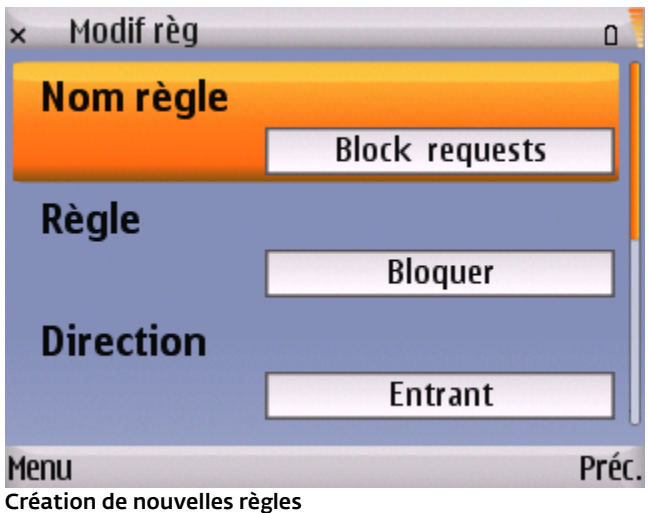

## <span id="page-13-0"></span>**9. Vérification de sécurité**

La Vérification de sécurité vérifie différentes données concernant le téléphone : niveau de la batterie, statut Bluetooth, espace disque disponible, etc.

Pour exécuter une Vérification de sécurité manuellement, touchez les options Menu > Action > Vérification de sécurité. Un rapport détaillé apparaît.

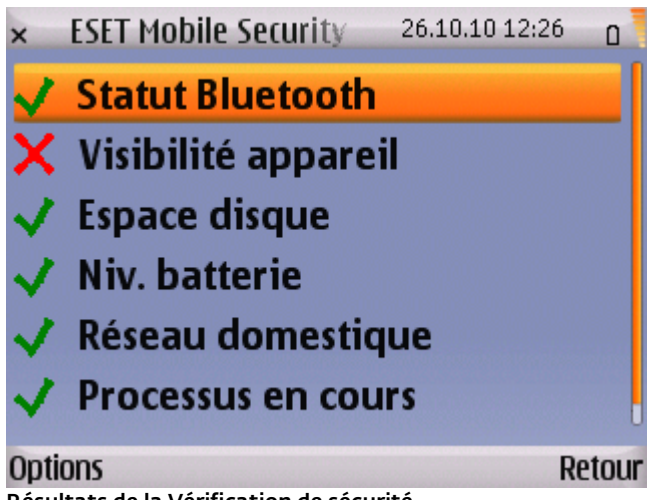

Résultats de la Vérification de sécurité

La barre verte située à côté de chaque élément indique que la valeur est au-dessus du seuil ou que l'élément ne représente pas un risque de sécurité. La croix rouge indique que la valeur est au-dessous du seuil ou que l'élément pourrait représenter un risque de sécurité potentiel.

Si les options Statut Bluetooth ou Visibilité appareil sont repérées en rouge, vous pouvez désactiver le statut en sélectionnant l'élément et en touchant les options Options > Vérif.

Pour afficher les détails de chaque élément, sélectionnez l'élément et touchez les options Options > Détails.

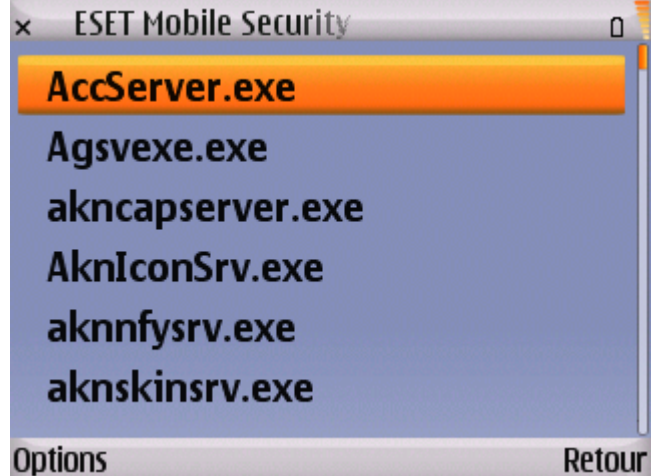

Processus en cours

L'option Processus en cours répertorie tous les processus qui sont en cours d'exécution survotre appareil.

Pour afficher les détails du processus (chemin d'accès complet et UID du processus, utilisation de la mémoire), sélectionnez le processus et touchez les options Options > Détails.

#### <span id="page-13-1"></span>**9.1 Paramètres (Param.)**

Pour modifier les paramètres de Vérification de sécurité, touchez les options Menu > Param. > Vérification de sécurité.

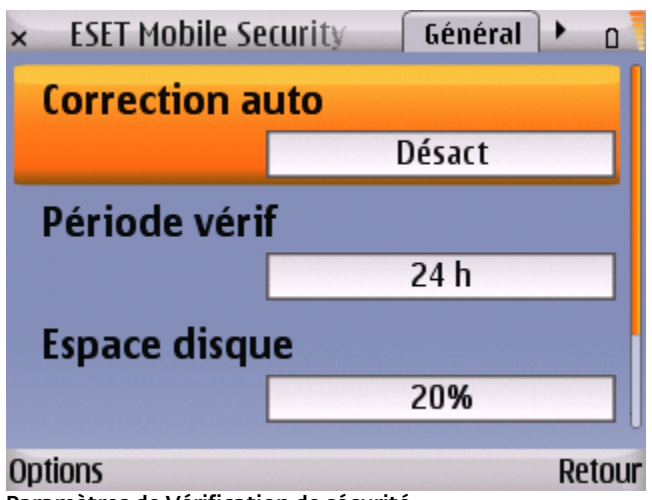

Paramètres de Vérification de sécurité

Si l'option Correction auto est activée, ESET Mobile Security essaie automatiquement de corriger les éléments présentant un risque (le statut Bluetooth, la visibilité de l'appareil par exemple) sans intervention de l'utilisateur. Ce paramètre ne s'applique qu'à la vérification automatique (planifiée).

L'option Période vérif permet de choisir la fréquence de la vérification automatique. Si vous souhaitez désactiver la vérification automatique, sélectionnez Jamais.

Vous pouvez modifier la limite à partir de laquelle les options Espace disque et Niveau batterie sont considérées comme étant faibles.

Dans l'onglet Élém. à vérif., vous pouvez sélectionner les éléments à vérifier au cours de la vérification de sécurité automatique (planifiée).

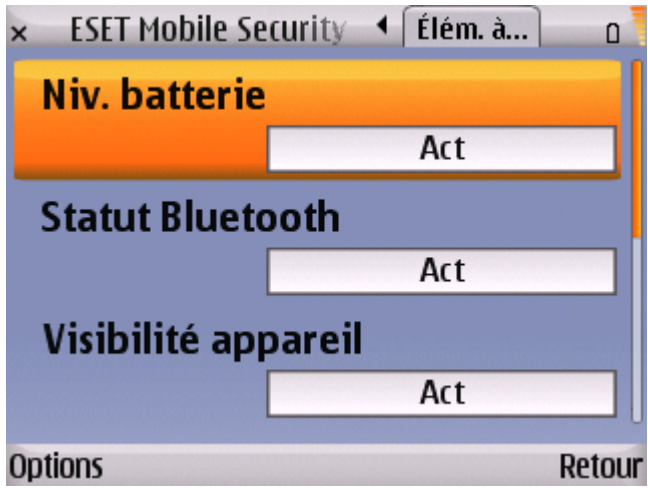

Paramètres de vérification automatique

## <span id="page-15-0"></span>**10. Antispam**

Le module antispam (courriers indésirables) bloque les messages SMS et MMS non sollicités qui sont envoyés à votre appareil mobile.

Les messages non sollicités concernent habituellement des annonces de prestataires de service de téléphone portable ou des messages d'inconnus ou d'utilisateurs non spécifiés.

#### <span id="page-15-1"></span>**10.1 Paramètres (Param.)**

Touchez les options Menu > Affich > Stats pour afficher les statistiques relatives aux messages reçus et bloqués.

Les paramètres de protection antispam (Menu > Param. > Antispam) proposent les modes de filtrage suivants :

- **Bloquer contacts inconnus**: activez cette option **Pyramide (General)** pour accepter uniquement les messages provenant des contacts de votre carnet d'adresses.
- **Bloquer contacts connus**: activez cette option pour ne recevoir que les messages des expéditeurs qui ne figurent pas dans votre carnet d'adresses.
- Activez les deux options Bloquer contacts inconnus et Bloquer contacts connus pour bloquer automatiquement tous les messages entrants.
- Désactivez les deux options **Bloquer contacts** inconnus et Bloquer contacts connus pour désactiver la protection antispam. Tous les messages entrants seront acceptés.

REMARQUE : les entrées de la liste blanche et de la liste noire ne tiennent pas compte de ces options (reportez-vous à la section<u>Liste [noire/Liste](#page-15-2) blche</u>|16`).

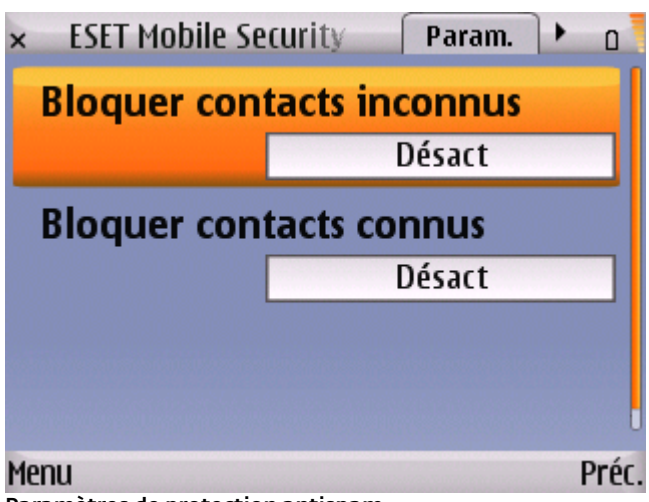

Paramètres de protection antispam

#### <span id="page-15-2"></span>**10.2 Liste blanche/Liste noire**

La liste noire est une liste de numéros de téléphone pour lesquels tous les messages sont bloqués. Les entrées répertoriées dans cette liste sont prioritaires sur les options définies dans les paramètres antispam (onglet Param.).

La liste blanche répertorie les numéros de téléphone pour lesquels tous les messages sont acceptés. Les entrées répertoriées dans cette liste sont prioritaires sur les options définies dans les paramètres antispam (onglet Param.).

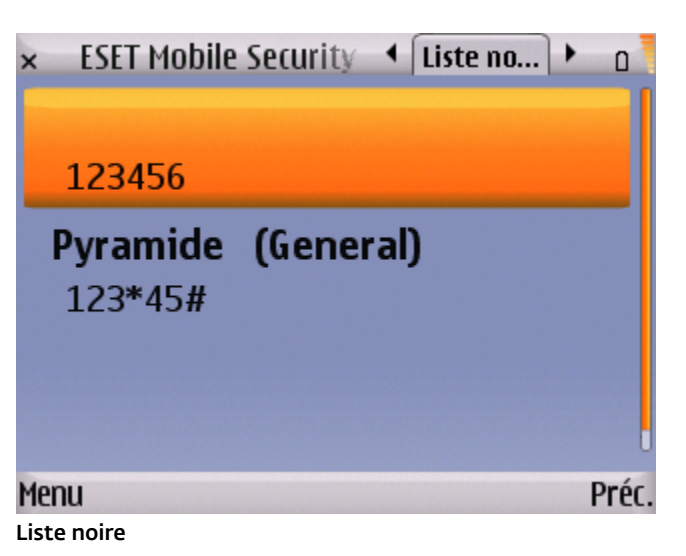

Pour ajouter un nouveau numéro à la liste blanche/liste noire, sélectionnez l'onglet de la liste à modifier et touchez les options Menu > Ajout. Pour ajouter un numéro figurant dans la liste des contacts, touchez les options Menu > Ajout contact.

*Avertissement :* l'ajout d'un numéro/contact à la liste noire déplace automatiquement les messages reçus de cet utilisateur dans le dossier spam.

### <span id="page-16-0"></span>**10.3 Localisation des courriers indésirables**

Le dossier Spam stocke les messages bloqués et les classe comme courriers indésirables en fonction des paramètres d'antispam. Pour accéder au dossier Spam et afficher les messages bloqués, touchez les options Menu > Messaging > Boîte de réception.

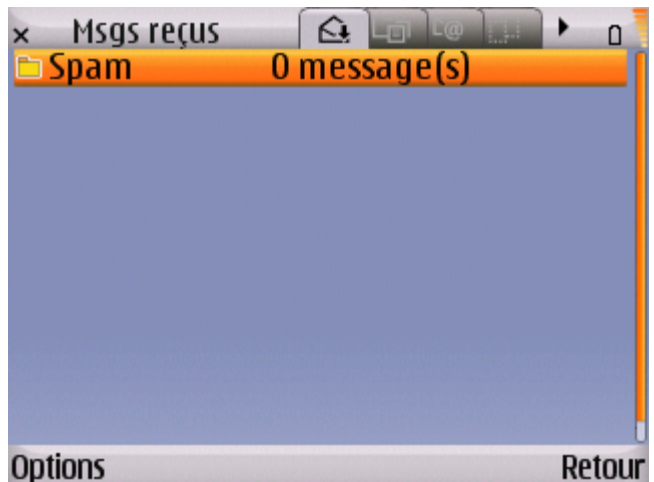

Dossier des spams

### <span id="page-16-1"></span>**10.4 Suppression de courriers indésirables**

Pour supprimer les courriers indésirables de votre appareil mobile, suivez les opérations ci-dessous :

- 1. Dans la fenêtre principale d'ESET Mobile Security, touchez les options Menu >Param. > Antispam.
- 2. Touchez les options Menu > Purge dossier spam
- 3. Touchez l'option Oui pour confirmer la suppression de tous les courriers indésirables.

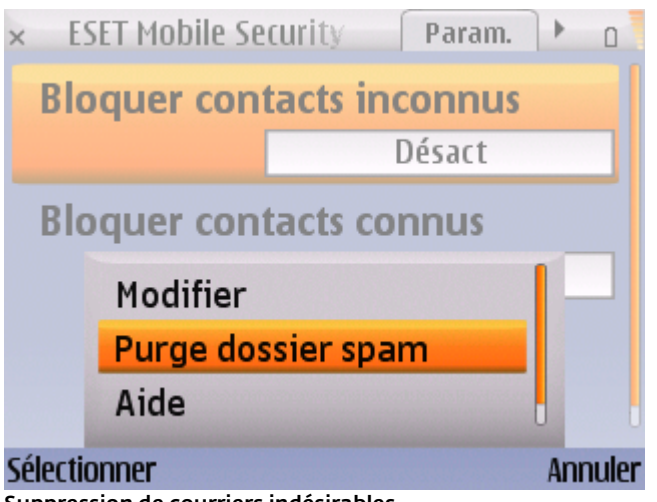

Suppression de courriers indésirables

## <span id="page-17-0"></span>**11. Affichage des journaux et des statistiques**

La section du journal d'analyse (Menu > Logs >

Analyse) contient des journaux qui fournissent des informations complètes sur les tâches d'analyse réalisées. Les journaux sont créés à chaque analyse à la demande ou lorsqu'une infiltration a été détectée par l'analyse à l'accès. Tous les fichiers infectés sont identifiés en rouge. Chaque entrée du journal explique la raison pour laquelle le fichier a été inclus dans le journal.

Les journaux d'analyse contiennent les éléments suivants :

- le nom du fichier journal (généralement sous la forme *Analyse.Numéro.log*) ;
- la date et heure de l'événement ;
- la liste des fichiers analysés ;
- les actions exécutées ou les erreurs rencontrées lors de l'analyse.

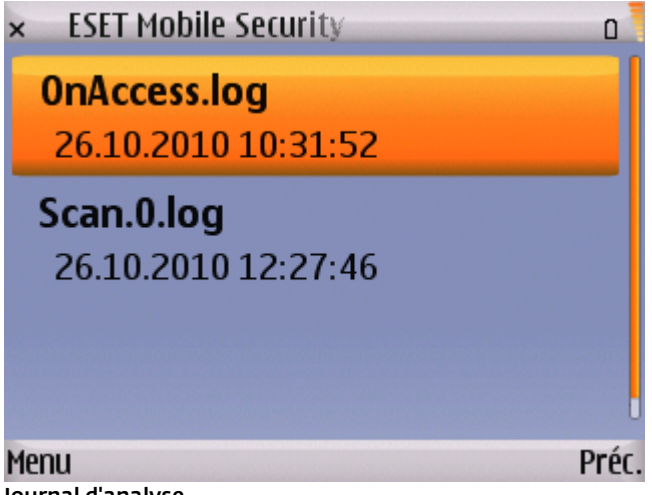

Journal d'analyse

La section du journal de Vérification de sécurité ( Menu > Logs > Vérification de sécurité) stocke les résultats détaillés de la dernière vérification de sécurité.

x ESET Mobile Security Vérification de sécurité: Vérif à la demande Démarré le: 26.10.2010 12:26:54

#### **Statut Bluetooth**

Résult, test OK Stat. vérif: S/O

#### Visibilité appareil

Résult. test: !

**Options** 

Retour

 $\mathbf{u}$ 

Journal de Vérification de sécurité

Le Log pare-feu (Menu > Logs > Pare-feu) contient des informations sur les événements relatifs au pare-feu et

qui sont bloqués par ESET Mobile Security. Le journal est mis à jour après chaque communication qui passe par le pare-feu.

Le Log pare-feu contient les éléments suivants :

- la date et heure de l'événement ;
- le nom de la règle utilisée ;
- l'action réalisée (en fonction des paramètres de la règle) ;
- l'adresse IP source ;
- l'adresse IP de destination ;
- le protocole utilisé.

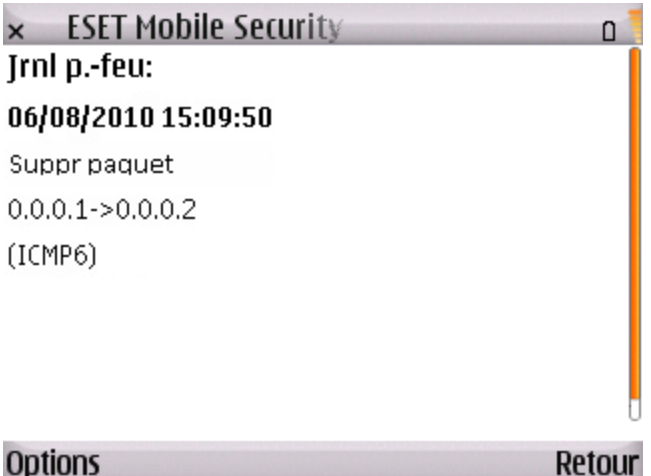

#### **UPUUID** Log pare-feu

reçus/bloqués.

L'écran Stats (Menu > Affich > Stats) récapitule les fichiers analysés par l'analyse à l'accès et les messages

Si vous souhaitez réinitialiser les statistiques, touchez les options Menu > Réinit. Compteur.

REMARQUE : toutes les données statistiques sont recalculées à partir du dernier redémarrage de l'appareil.

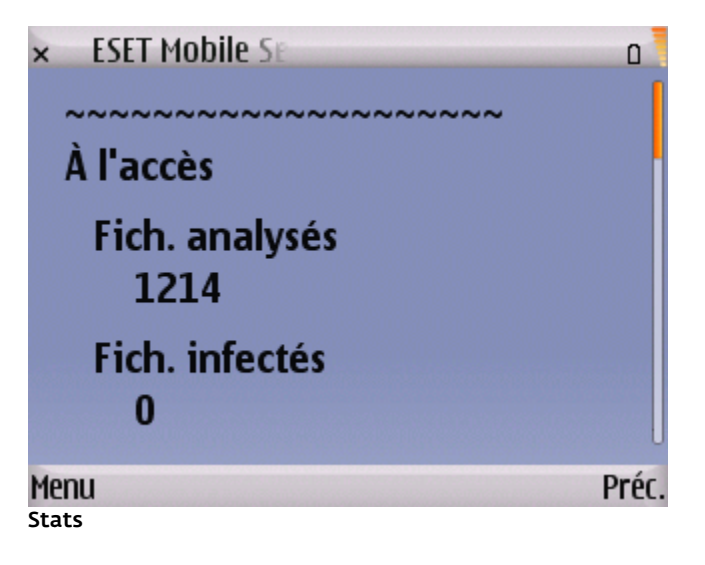

<span id="page-18-1"></span>

<span id="page-18-0"></span>12. Resolution des problèmes et<br>
23. Resolution des problèmes<br>
23. Resolution des problèmes<br>
Contraction des problèmes<br>
Contraction des problèmes<br>
Contraction des problèmes<br>
23. Resolution des problèmes<br>
23. Resolution de

<span id="page-18-2"></span>

- 
- 

<span id="page-18-3"></span>

<span id="page-18-4"></span>